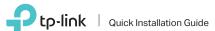

150Mbps Wireless N Nano USB Adapter

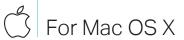

## 1 Connect to a Computer

Insert the adapter into a USB port on your computer directly.

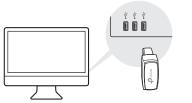

# 2 Install Driver and Utility

Download the driver and utility from this product's Support page at www.tp-link.com.

#### Note

If your computer has a CD drive, you can also run the included CD to install the driver and utility.

- b. Unzip the downloaded folder and run the Install.pkg.
- c. Follow the instructions to complete the installation.

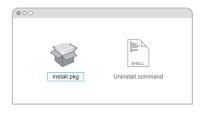

### Join a Wireless Network

- a. Click (TP-Link Utility) on the menu bar.
- b. Select your Wi-Fi network and enter the Wi-Fi password when prompted.

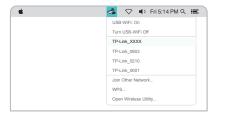

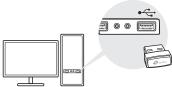

In Windows XP or Windows Vista, a Found New Hardware Wizard window will appear when the adapter is detected. Please click Cancel.

# 2 Install Driver

a. Insert the CD and run the Autorun.exe.

You can also download the driver from this product's Support page at www.tp-link.com.

b. Select TL-WN725N and follow the instructions to complete the installation.

Note:

If you can't install the driver successfully, disable the antivirus software and firewall, then try again.

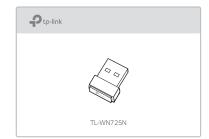

## Join a Wireless Network

- a. Click the network icon (\* or \* on the taskbar.
- b. Select your Wi-Fi network, click Connect and enter the password when prompted.

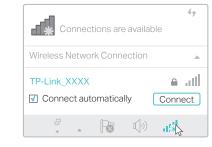

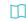

For detailed instructions, please refer to the User Manual from this product's Support page at www.tp-link.com.

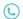

For technical support and other information, please visit http://www.tp-link.com/support, or simply scan the QR code.

This USB Adapter can only be powered by computers that comply with Limited Power Source (LPS)

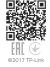

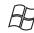

For Windows

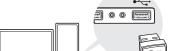